# **2430RX2-10G Series 10G Video to HDMI/SDI Converter User Manual**

© Copyright 2015

**EVERTZ MICROSYSTEMS LTD.** 5288 John Lucas Drive Burlington, Ontario Canada L7L 5Z9

Phone: +1 905-335-3700<br>Sales: sales@evertz.com Tech Support: service@evertz.com Fax: +1 905-335-7571 Web Page: [http://www.evertz.com](http://www.evertz.com/)

Fax: +1 905-335-3573

Version 0.1, October 2015

The material contained in this manual consists of information that is the property of Evertz Microsystems and is intended solely for the use of purchasers of the 2430RX2-10G series product. Evertz Microsystems expressly prohibits the use of this manual for any purpose other than the operation of the 2430RX2-10G series product. Due to on going research and development, features and specifications in this manual are subject to change without notice.

All rights reserved. No part of this publication may be reproduced without the express written permission of Evertz Microsystems Ltd. Copies of this manual can be ordered from your Evertz dealer or from Evertz Microsystems.

*This page left intentionally blank*

# **IMPORTANT SAFETY INSTRUCTIONS**

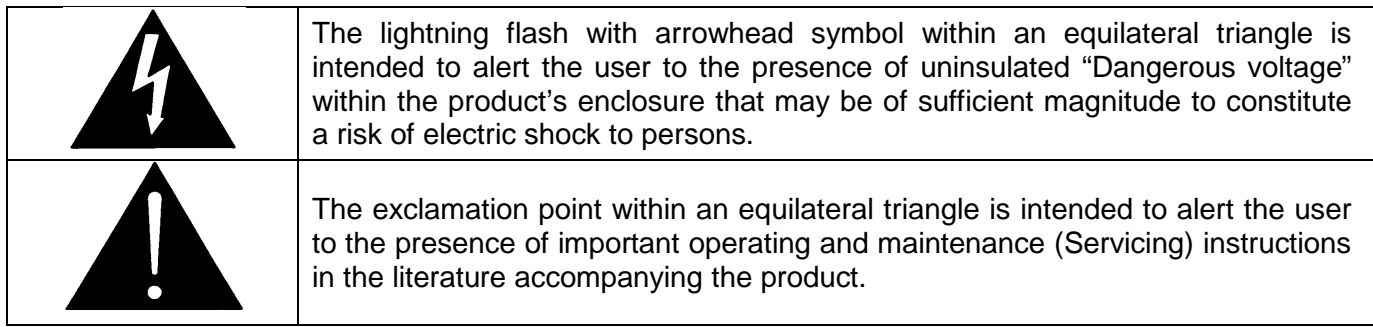

- Read these instructions
- Keep these instructions.
- Heed all warnings.
- Follow all instructions.
- Do not use this apparatus near water
- Clean only with dry cloth.
- Do not block any ventilation openings. Install in accordance with the manufacturer's instructions.
- Do not install near any heat sources such as radiators, heat registers, stoves, or other apparatus (including amplifiers) that produce heat.
- Do not defeat the safety purpose of the polarized or grounding-type plug. A polarized plug has two blades with one wider than other. A grounding-type plug has two blades and a third grounding prong. The wide blade or the third prong is provided for your safety. If the provided plug does not fit into your outlet, consult an electrician for replacement of the obsolete outlet.
- Protect the power cord from being walked on or pinched particularly at plugs, convenience receptacles and the point where they exit from the apparatus.
- Only use attachments/accessories specified by the manufacturer
- Unplug this apparatus during lightning storms or when unused for long periods of time.
- Refer all servicing to qualified service personnel. Servicing is required when the apparatus has been damaged in any way, such as power-supply cord or plug is damaged, liquid has been spilled or objects have fallen into the apparatus, the apparatus has been exposed to rain or moisture, does not operate normally, or has been dropped.

#### **WARNING**

TO REDUCE THE RISK OF FIRE OR ELECTRIC – SHOCK, DO NOT EXPOSE THIS APPARATUS TO RAIN OR MOISTURE

#### **WARNING**

DO NOT EXPOSE THIS EQUIPMENT TO DRIPPING OR SPLASHING AND ENSURE THAT NO OBJECTS FILLED WITH LIQUIDS ARE PLACED ON THE EQUIPMENT

#### **WARNING**

TO COMPLETELY DISCONNECT THIS EQUIPMENT FROM THE AC MAINS, DISCONNECT THE POWER SUPPLY CORD PLUG FROM THE AC RECEPTACLE

#### **WARNING**

THE MAINS PLUG OF THE POWER SUPPLY CORD SHALL REMAIN READILY OPERABLE

# **INFORMATION TO USERS IN EUROPE**

## **NOTE**

### **CISPR 22 CLASS A DIGITAL DEVICE OR PERIPHERAL**

This equipment has been tested and found to comply with the limits for a Class A digital device, pursuant to the European Union EMC directive. These limits are designed to provide reasonable protection against harmful interference when the equipment is operated in a commercial environment. This equipment generates, uses, and can radiate radio frequency energy and, if not installed and used in accordance with the instruction manual, may cause harmful interference to radio communications. Operation of this equipment in a residential area is likely to cause harmful interference in which case the user will be required to correct the interference at his own expense.

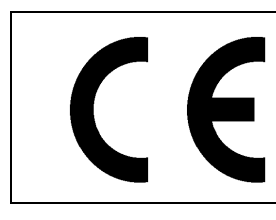

EN60065 Safety EN55103-1: 1996 Emission EN55103-2: 1996 Immunity

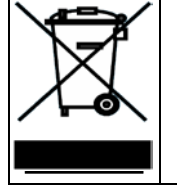

EN504192 2005 Waste electrical products should not be disposed of with household waste. Contact your Local Authority for recycling advice

# **INFORMATION TO USERS IN THE U.S.A.**

## **NOTE**

#### **FCC CLASS A DIGITAL DEVICE OR PERIPHERAL**

This equipment has been tested and found to comply with the limits for a Class A digital device, pursuant to Part 15 of the FCC Rules. These limits are designed to provide reasonable protection against harmful interference when the equipment is operated in a commercial environment. This equipment generates, uses, and can radiate radio frequency energy and, if not installed and used in accordance with the instruction manual, may cause harmful interference to radio communications. Operation of this equipment in a residential area is likely to cause harmful interference in which case the user will be required to correct the interference at his own expense.

#### **WARNING**

Changes or Modifications not expressly approved by Evertz Microsystems Ltd. could void the user's authority to operate the equipment.

Use of unshielded plugs or cables may cause radiation interference. Properly shielded interface cables with the shield connected to the chassis ground of the device must be used.

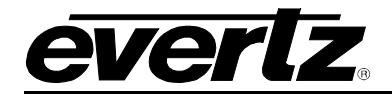

# **TABLE OF CONTENTS**

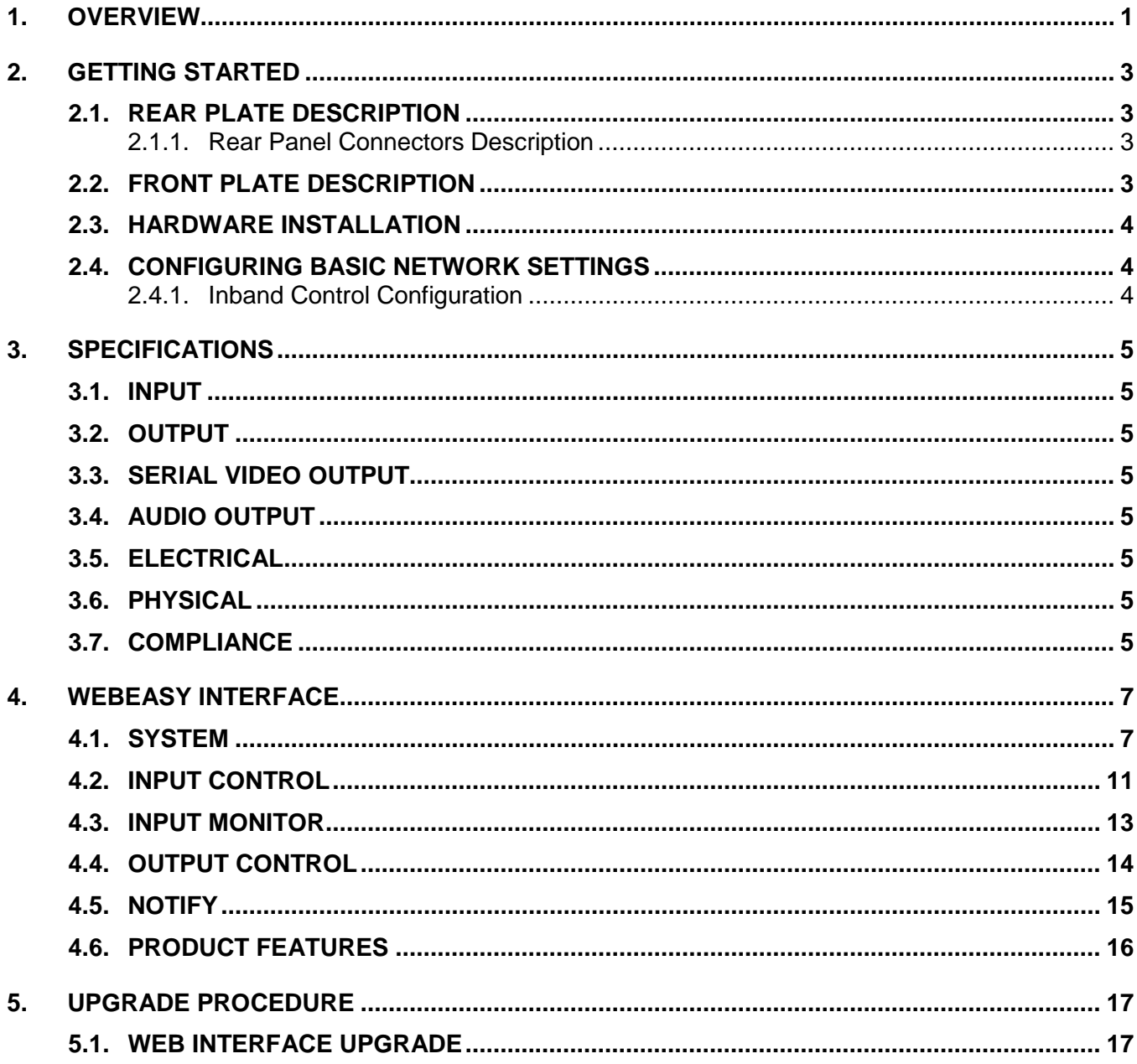

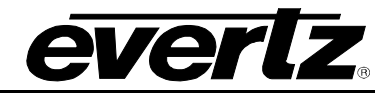

## **Figures**

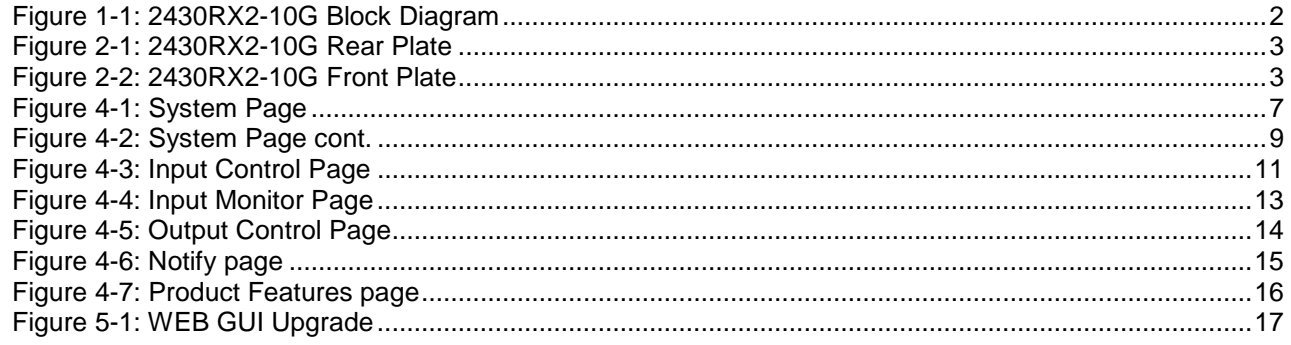

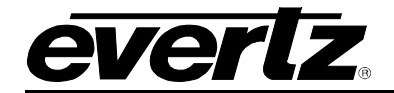

# **REVISION HISTORY**

#### **REVISION DESCRIPTION DATE**

0.1 Preliminary Release **Oct 2015** 

Information contained in this manual is believed to be accurate and reliable. However, Evertz assumes no responsibility for the use thereof nor for the rights of third parties, which may be affected in any way by the use thereof. Any representations in this document concerning performance of Evertz products are for informational use only and are not warranties of future performance, either expressed or implied. The only warranty offered by Evertz in relation to this product is the Evertz standard limited warranty, stated in the sales contract or order confirmation form.

Although every attempt has been made to accurately describe the features, installation and operation of this product in this manual, no warranty is granted nor liability assumed in relation to any errors or omissions unless specifically undertaken in the Evertz sales contract or order confirmation. Information contained in this manual is periodically updated and changes will be incorporated into subsequent editions. If you encounter an error, please notify Evertz Customer Service department. Evertz reserves the right, without notice or liability, to make changes in equipment design or specifications.

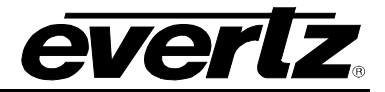

*This page left intentionally blank*

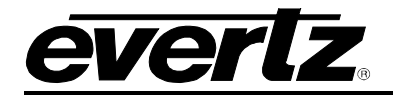

# <span id="page-8-0"></span>**1. OVERVIEW**

The 2430RX2-10G is a versatile dual path uncompressed SDI OVER 10G to HDMI/DVI/Display Port processing converter. The 2430RX2-10G is used in applications where high density extension of DVI over IP is required.

This self contained module accepts up to two uncompressed SDI over 10G streaming inputs. It decodes, processes, color corrects and converts the output to a HDM Isignal. With integrated auto scaling the 2430RX2-10G device can drive resolutions up to WUXGA (1920x1200).

#### **Features & Benefits**

- Full 422 10bit pixel input resolution
- Full 24 bit RGB output pixel resolution
- Color correction, auto rescaling
- Ideal for use with high resolution LCD, plasma and projection screens
- Superior digital data transmission
- Compact form factor with optional VESA mount brackets
- Analog audio outputs supported
- In-band control

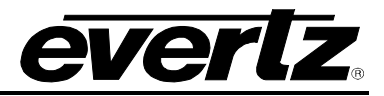

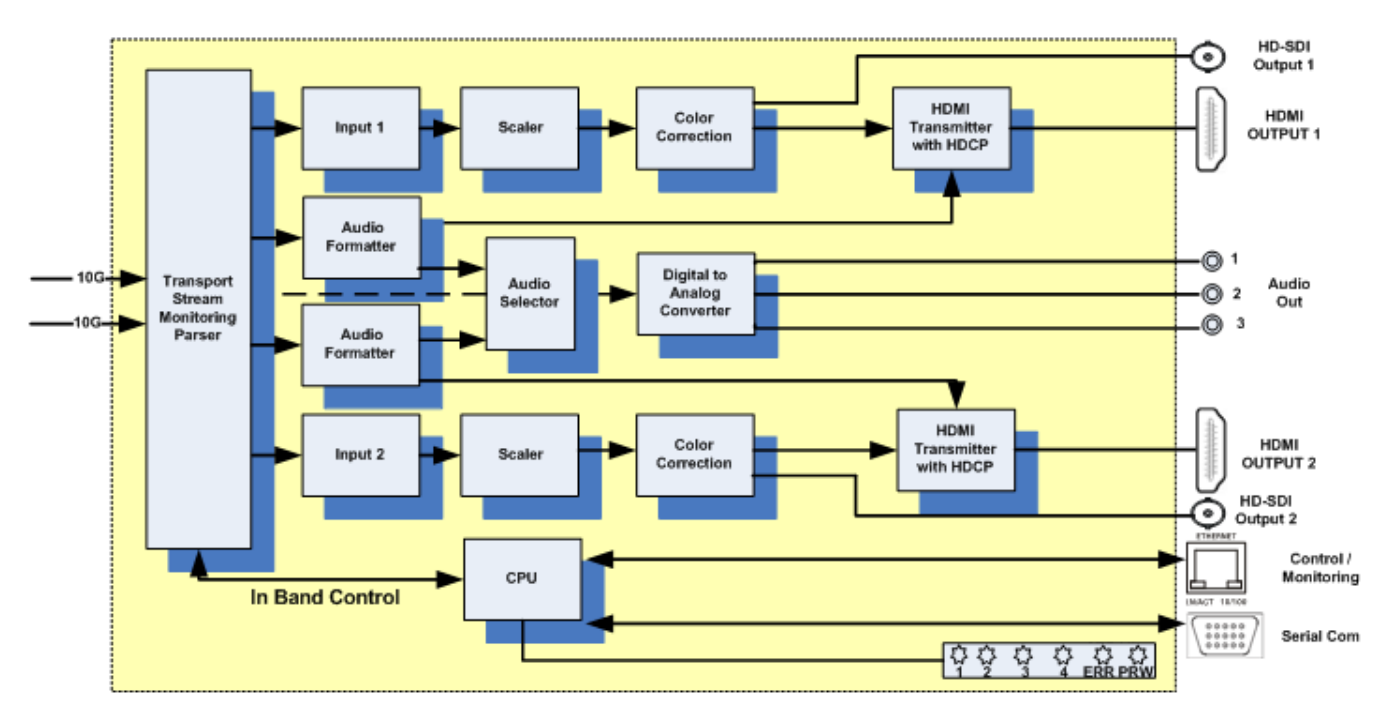

<span id="page-9-0"></span>**Figure 1-1: 2430RX2-10G Block Diagram**

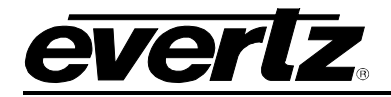

# <span id="page-10-0"></span>**2. GETTING STARTED**

#### <span id="page-10-1"></span>**2.1. REAR PLATE DESCRIPTION**

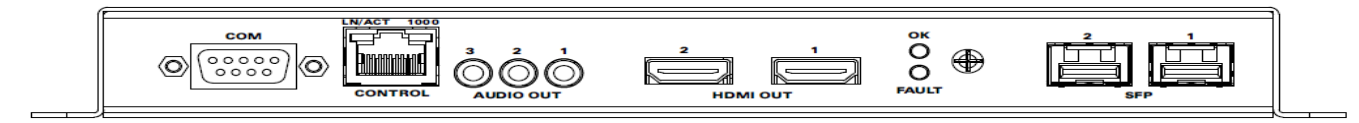

#### **Figure 2-1: 2430RX2-10G Rear Plate**

#### <span id="page-10-4"></span><span id="page-10-2"></span>**2.1.1. Rear Panel Connectors Description**

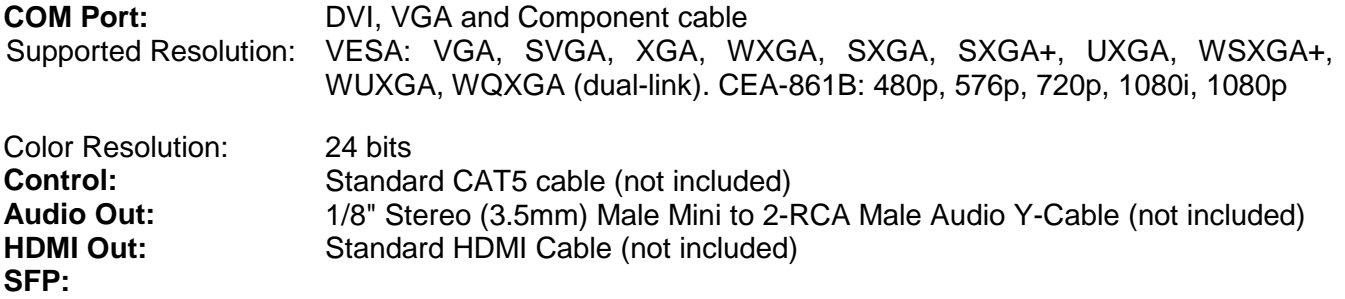

#### <span id="page-10-3"></span>**2.2. FRONT PLATE DESCRIPTION**

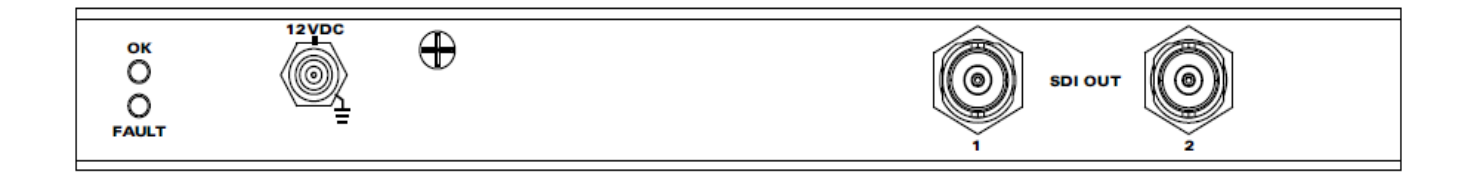

#### **Figure 2-2: 2430RX2-10G Front Plate**

<span id="page-10-5"></span>**POWER** The 2430RX2-10G comes with an auto-ranging DC voltage adapter that automatically senses the input voltage. Power should be applied by connecting a 3-wire grounding type power supply cord to the power entry module on the DC voltage adapter. The power cord should be minimum 18 AWG wire size; type SST marked VW-1, maximum 2.5m in length. The DC cable of the voltage adapter should be connected to the DC power jack on the rear panel. A green LED located beside the power connector will be illuminated when there is power applied to the 2430RX2-10G.

**SDI OUT:** BNC per IEC 60169-8 Amendment 2

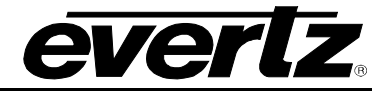

#### <span id="page-11-0"></span>**2.3. HARDWARE INSTALLATION**

#### *NOTE: SFP's must be ordered separately*

To successfully install the 2430RX2-10G you will require the following:

- 1. Unused IP address on the network.
- 2. 9Pin RS-232 serial cable

Before handling this device it is important to minimize the potential effects of static electricity. It is therefore recommended that an ESD strap be worn.

Ensure that the device is powered up and the green LED is on. Connect the device via the COM port using a 9-pin Serial Cable. Connect the Female end of the serial cable to the serial port of your PC. Connect the the opposing Male end to the 9-Pin connector on rear of unit. In order to begin configurations ensure the below settings are configured properly:

Baud: 115200 Data: 8-BIT Parity: none Stop Bits: 2 Flow Control: none

Open TeraTerm (if using Windows XP or older open Hyper Terminal) to make the required changes to the IP address on the card. Use the login *customer* and password *customer.*

#### <span id="page-11-1"></span>**2.4. CONFIGURING BASIC NETWORK SETTINGS**

To make changes to the IP address select *Network Setup*. Set the IP address to the desired subnet as well as set the *Gateway*. Make the same changes for the IP address and Gateway of Port 2 as required. When done *Exit (X)* the Network Setup and *Save and Exit (X)* from the Main Menu to ensure all changes are saved.

Power Cycle the 2430RX2-10G to ensure all changes are loaded to the card.

#### <span id="page-11-2"></span>**2.4.1. Inband Control Configuration**

This sub-menu enables the user to configure the settings for unicast traffic forwarding for each of the two data ports.. The following steps should be followed to ensure proper confirguration:

- 1) Connect COM port to 2430RX2-10G
- 2) Login when prompted: username *customer* password *customer*
- 3) Select Option (6) and/or (10) to enable inband control for data ports 1, 2 or both.
- 3) Select (1) for Enable
- 4) Select (Y) to confirm
- 5) Select (X) to save and exit from the 2430RX2-10G main menu

After the Inband control configurations have been enabled, wait for the unit to reboot.

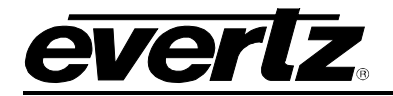

# <span id="page-12-0"></span>**3. SPECIFICATIONS**

### <span id="page-12-1"></span>**3.1. INPUT**

<span id="page-12-7"></span><span id="page-12-6"></span><span id="page-12-5"></span><span id="page-12-4"></span><span id="page-12-3"></span><span id="page-12-2"></span>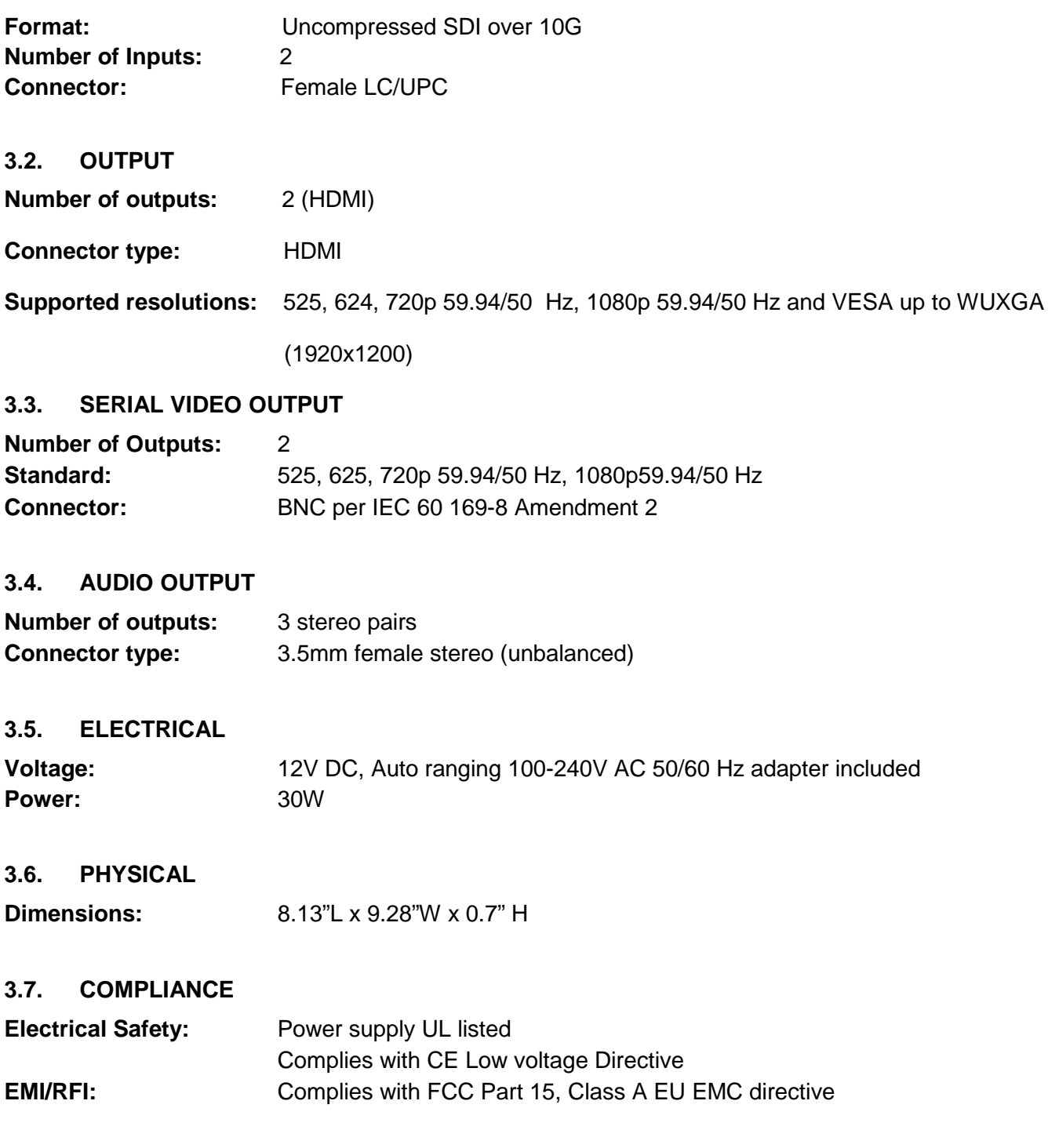

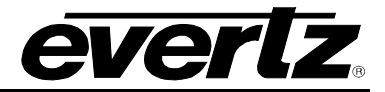

*This page left intentionally blank*

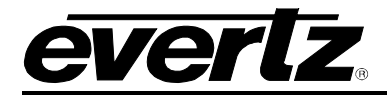

# <span id="page-14-0"></span>**4. WEBEASY INTERFACE**

#### <span id="page-14-1"></span>**4.1. SYSTEM**

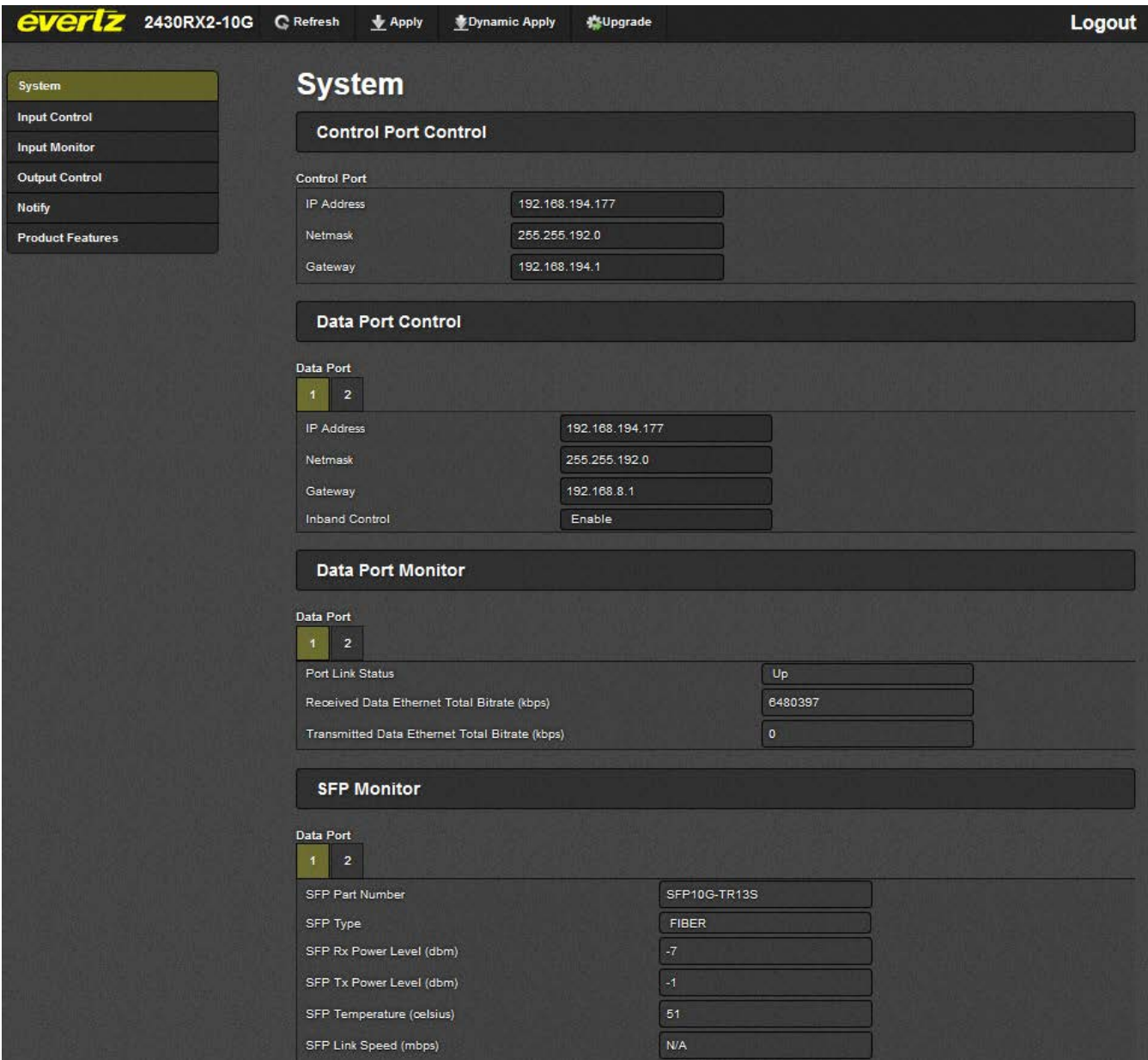

**Figure 4-1: System Page**

#### <span id="page-14-2"></span>**Control Port Control**

**IP Address:** This parameter allows user to set IP Address for the control port

**Netmask:** This parameter allows user to set netmask for the control port

**Gateway:** This parameter allows user to set gateway for the control port

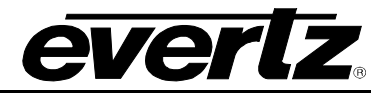

#### **Data Port Control**

For each data port the following controls can be configured.

**IP Address:** This parameter allows user to set IP Address for the data port

**Netmask:** This parameter allows user to set netmask for the data port

**Gateway:** This parameter allows user to set gateway for the data port

#### **Data Port Monitor**

For each data port the following parameters can be monitored.

**Port Link Status:** This parameter returns the status link status for the data port, either Up or Down.

**Received Data Ethernet Total Bitrate:**This parameter displays the bit rate received on this ethernet port, units are in kbps.

**Transmitted Data Ethernet Total Bitrate:** This parameter displays the bit rate transmitted on this output ethernet port, units are in kbps.

#### **SFP Monitor**

For each SFP data port the following parameters can be monitored.

**SFP Part Number:** This parameter tells about the SFP part name.

**SFP Type:** This parameter returns the SFP connection type, options include RJ45, Fiber, DIN or N/A.

**SFP Rx Power Level (dbm):** This parameter returns the SFP RX power level, in unit of 1 dbm. This parameter is only available for RX class SFPs, named as Received optical power.

**SFP Tx Power Level (dbm):** This parameter returns the SFP Tx power level, in unit of 1 dbm. This parameter is only available for RX class SFPs, named as Received optical power.

**SFP Temperature (Celsius):** This parameter returns the SFP temperature level, in unit of degrees. This parameter will display a valid value when there is a fiber connection.

**SFP Link Speed (Mbps):** This parameter returns the SFP link speed.

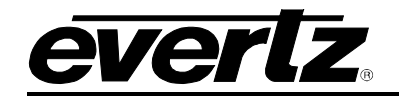

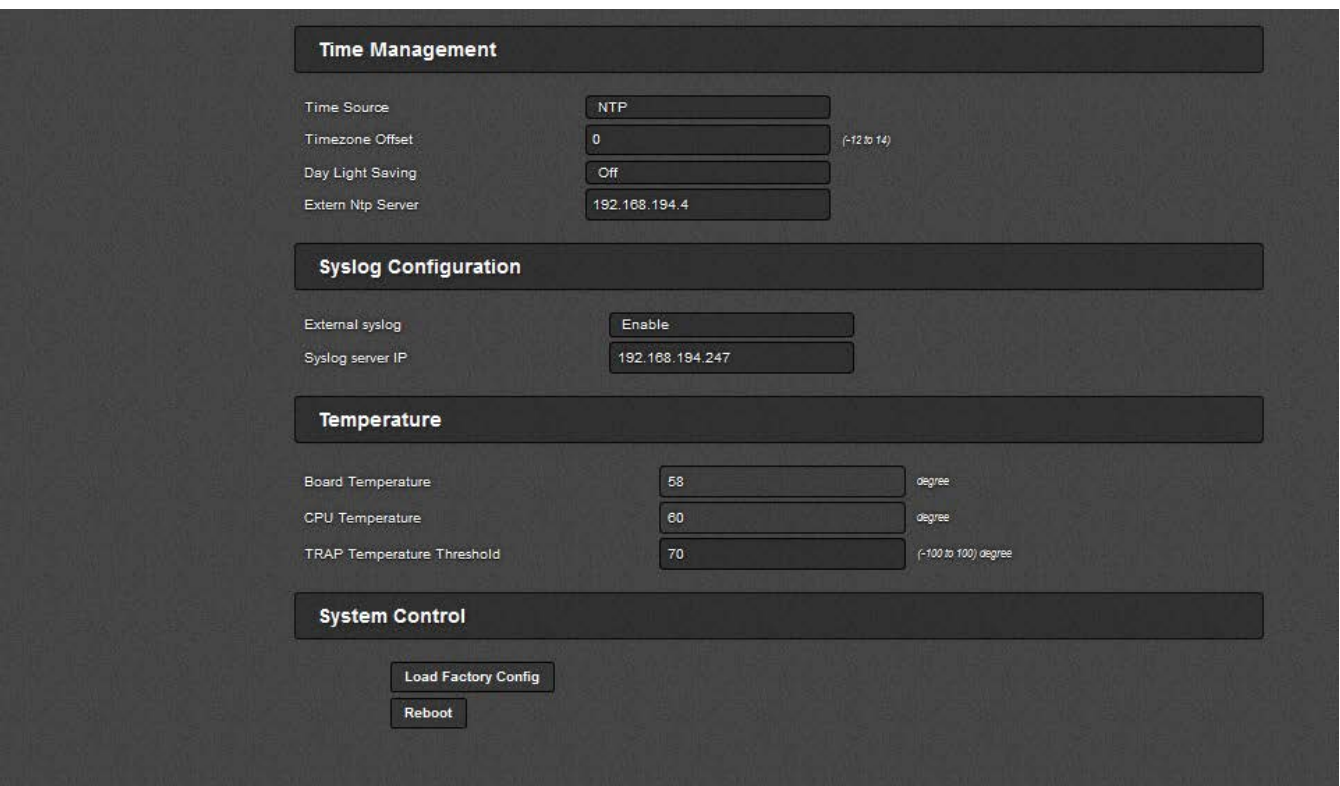

**Figure 4-2: System Page cont.**

#### <span id="page-16-0"></span>**Time Management**

**Time Source:** This parameter allows the user to select the time source to be used for system log timestamp., Either Local or NTP.

**Timezone Offset:** This parameter allows the user to set the time zone offset.

**Day Light Saving:** This parameter allows the user to set Day Light Saving to ON or OFF.

**Extern Ntp Server:** This parameter allows the user to select the external NTP server.

#### **Syslog Configuration**

**External Syslog:** This parameter allows the user to enable/disable the external syslog server.

**Syslog Server IP:** This parameter allows the user to assign the external syslog server IP.

#### **Temperature**

**Board Temperature:** This control displays the FPGA temperature.

**CPU Temperature:** This control displays the CPU temperature.

**TRAP Temperature Threshold:** This control allows the user to set the temperature threshold for the temperature trap.

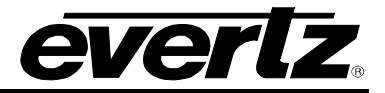

#### **System Control**

**Load Factory Config:** This control allows the SNMP Manager to revert the decoder configuration to a known factory recommended set. The manager should read the variable prior to setting, to ensure it is in the 'ready' state. Writing the 'load' command will cause the decoder to cease current operations and sources and load the factory default configuration settings. This will NOT include IP interface settings, to ensure network contact is maintained. When the variable returns to the 'ready' state, the operation is complete. The operator can then manually refresh configuration displays.

**Reboot:** This parameter allows the SNMP Manager to perform a remote reboot of the decoder. This is useful when IP interface (and other) changes have been made, and a reset is needed to make them take affect. The manager should read the variable prior to resetting, to ensure it is in the 'ready' state. Writing the 'reboot' command will cause the decoder to perform a software restart of the decoder. Note that the decoder will react immediately to the reboot command, and will not respond to the SNMP set command.

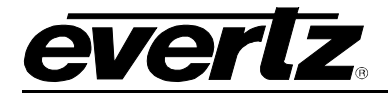

#### <span id="page-18-0"></span>**4.2. INPUT CONTROL**

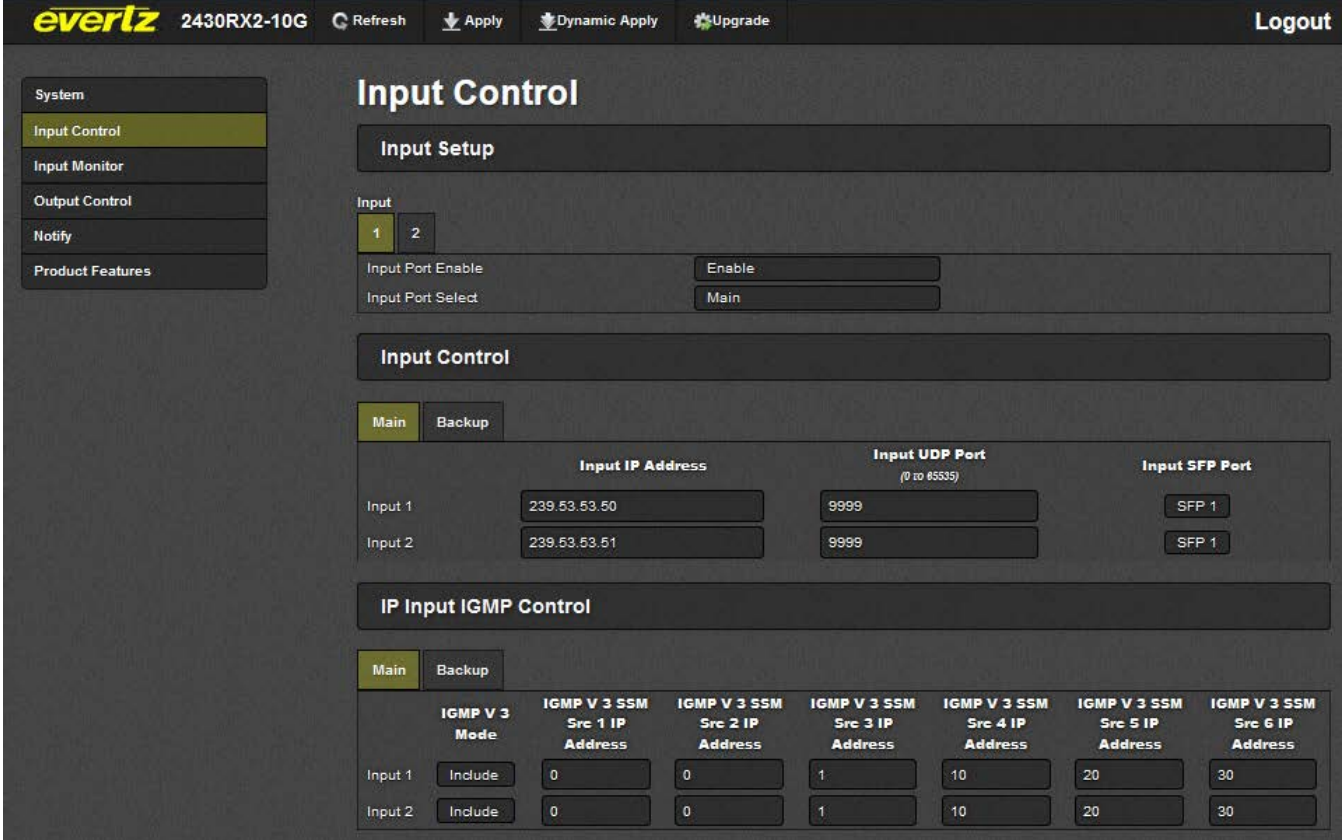

**Figure 4-3: Input Control Page**

#### <span id="page-18-1"></span>**Input Setup**

For each Input the following controls can be configured.

**Input Port Enable:** This parameter allows the user to enable or disable the input port.

**Input Port Select:** This parameter allows the user to select the input port to be used as either Main, Backup or Auto.

#### **Input Control**

For both the Main and Backup inputs the following controls can be configured.

**Input IP Address:** This parameter allows the user to enter the input multicast address to use for the input.

**Input UDP Port:** This parameter allows the user to enter the Input multicast port number.

**Input SFP Port:** This parameter allows the user to select the SFP port the associated input will use.

#### **IP Input IGMP Control**

For both the Main and Backup inputs the following IGMP controls can be configured.

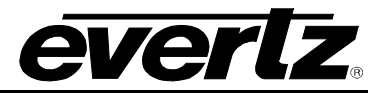

**IGMP V 3 Mode:** This parameter allows the user to set IGMPv3 Mode to either include or exclude.

**IGMP V 3 SSM Src <1-6> IP Address:** This parameter allows the user to enter an IGMPv3 SSM Source IP Address.

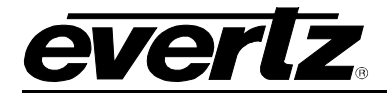

#### <span id="page-20-0"></span>**4.3. INPUT MONITOR**

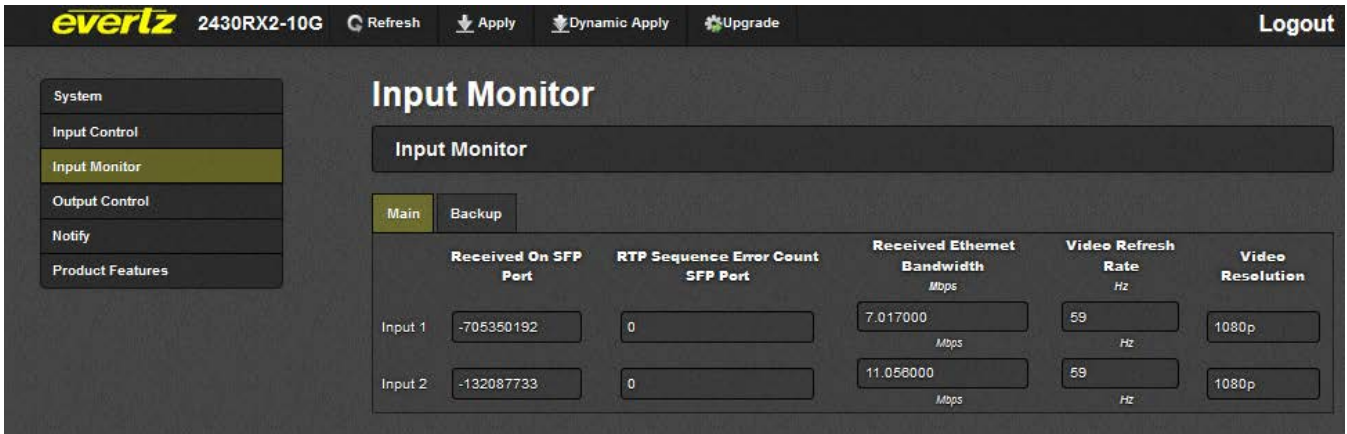

**Figure 4-4: Input Monitor Page**

#### <span id="page-20-1"></span>**Input Monitor**

For both the Main and Backup inputs the following parameters can be monitored.

**Received On SFP Port:** This parameter display the amount of data Received on the SFP Port.

**RTP Sequence Error Count SFP Port:** This parameter displays the number of RTP Sequence error on the SFP Port.

**Received Ethernet Bandwidth:** This parameter displays the received ethernet bandwidth for the input stream in Mbps.

**Video Refresh Rate:** This parameter displays the input video refresh rate.

**Video Resolution:** This control returns the Resolution of the input video.

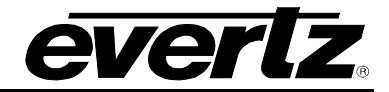

#### <span id="page-21-0"></span>**4.4. OUTPUT CONTROL**

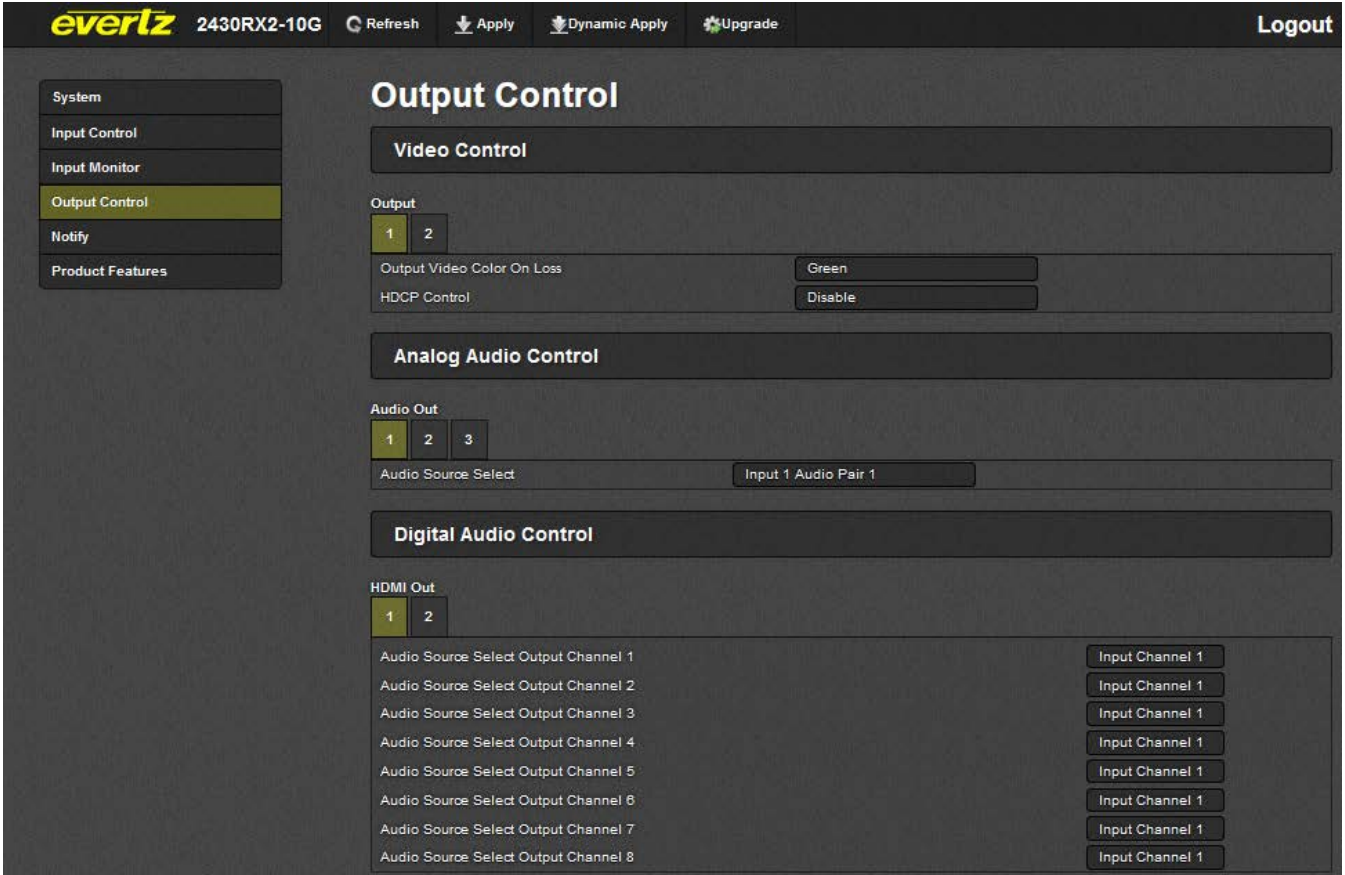

**Figure 4-5: Output Control Page**

#### <span id="page-21-1"></span>**Video Control**

For both the video outputs the following controls can be configured.

**Output Video Color On Loss:** This control allows user to select the output video color that will be sent on output when the input stream is missing. The possible video colours are black, green or freeze.

**HDCP Control:** This control allows the user to turn on or off the HDCP.

#### **Analog Audio Control**

This control allows user to route input audio to any three discreet 1/8" (3.5mm) unbalanced stereo analog outputs provided

**Audio Source Select:** This control allows the user to select a desired audio pair to each of the 3 analog 1/8"(3.5mm) unbalanced stereo outputs provided.

#### **Digital Audio Control**

For each of the HDMI outputs, the following controls can be configured.

**Audio Source Select Output Channel <1-8>:** THis control allows the user to select the input channel to use for the HDMI Digital audio output, the user can select for channel 1 to 16.

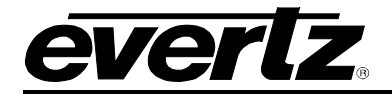

#### <span id="page-22-0"></span>**4.5. NOTIFY**

| <b>everlz</b> 2430RX2-10G | $\mathbb{C}$ Refresh<br>$\bigstar$ Apply     | Dynamic Apply<br><b>W</b> Upgrade | Logout                         |
|---------------------------|----------------------------------------------|-----------------------------------|--------------------------------|
| System                    | <b>Notify</b>                                |                                   |                                |
| <b>Input Control</b>      |                                              |                                   |                                |
| <b>Input Monitor</b>      | <b>Video Notify</b>                          |                                   |                                |
| <b>Output Control</b>     | Output                                       |                                   |                                |
| <b>Notify</b>             | $\overline{2}$<br>$\ddot{\phantom{1}}$       |                                   |                                |
| <b>Product Features</b>   |                                              | <b>Video Traps</b>                | <b>Video Faults</b>            |
|                           | Video Present                                | True                              | п                              |
|                           | Video Not Freeze                             | True                              | п                              |
|                           | Video Not Black                              | True                              | π                              |
|                           | <b>Audio Notify</b>                          |                                   |                                |
|                           | <b>Audio Out</b>                             |                                   |                                |
|                           | $\mathbf{2}$<br>$\mathbf{3}$<br>$\mathbf{1}$ |                                   |                                |
|                           |                                              | <b>Audio Send Trap</b>            | <b>Audio Fault Present</b>     |
|                           | Audio Pair 1                                 | True                              | п                              |
|                           | <b>Data Port Notify</b>                      |                                   |                                |
|                           | <b>Data Port</b>                             |                                   |                                |
|                           | $\mathbf 2$<br>$\mathbf{1}$                  |                                   |                                |
|                           |                                              | <b>Data Port Send Trap</b>        | <b>Data Port Fault Present</b> |
|                           | Port Link Down                               | True                              | п                              |
|                           | Received Link Error                          | True                              | п                              |
|                           | <b>System Notify</b>                         |                                   |                                |
|                           |                                              | <b>System Send Trap</b>           | <b>System Fault Present</b>    |
|                           | Board Over Heat Present                      | True                              |                                |
|                           |                                              |                                   |                                |

**Figure 4-6: Notify page**

#### <span id="page-22-1"></span>**Video Notify**

**Video Traps:** This control is used to turn video traps on and off.

**Video Faults:** This control checks whether a video fault is currently present.

#### **Audio Notify**

**Audio Send Trap:** This control is used to turn audio traps on and off.

**Audio Fault Present:** This control checks whether an audio fault is currently present.

#### **Data Port Notify**

**Data Port Send Trap:** This control is used to turn input traps on and off.

**Data Port Fault Present:** This control checks whether a input fault is currently present.

#### **System Notify**

**System Send Trap:** This control is used to turn system overheat traps on and off.

**System Fault Present:** This control checks whether a system overheat fault is currently present.

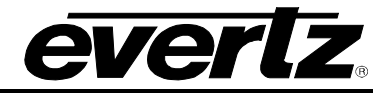

#### <span id="page-23-0"></span>**4.6. PRODUCT FEATURES**

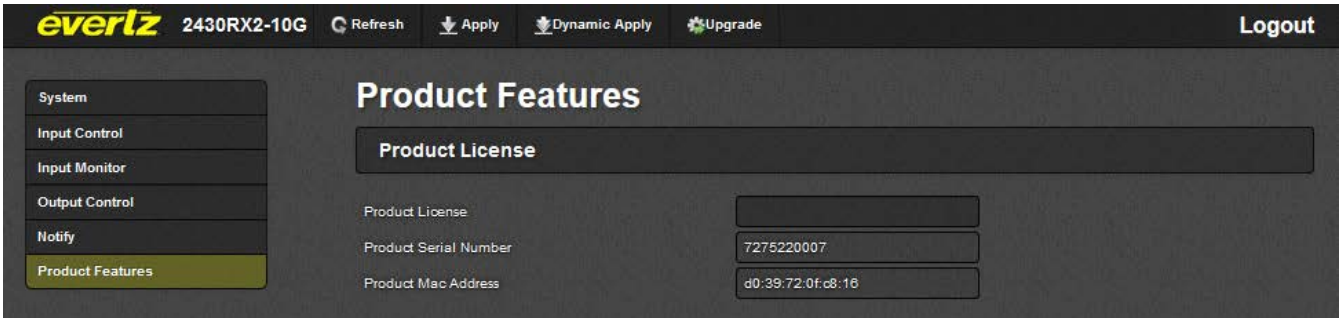

**Figure 4-7: Product Features page**

#### <span id="page-23-1"></span>**Product License**

**Product License:** This field specifies the product license key.

**Product Serial Number:** This field displays the card serial number, same as the card MIB control. This is needed for the webpage.

**Product Mac Address:** This field displays the card MAC address.

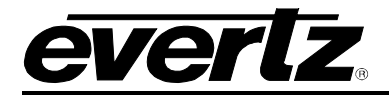

# <span id="page-24-0"></span>**5. UPGRADE PROCEDURE**

#### <span id="page-24-1"></span>**5.1. WEB INTERFACE UPGRADE**

On the top of the web page for the 2430RX2-10G, there is a tab labeled **Upgrade**. Select this tab and ensure that the latest firmware is running on the 2430RX2-10G card. If it is not upgrade the firmware using the latest .binary (.bin) files which can be found on the Evertz website. Select *Browse* and locate the binary (.bin) file on the computer. Then select *Upgrade*, when the upgrade is complete the 2430RX2-10G will Reboot to apply the firmware upgrades. Upgrade may take several minutes to complete.

<span id="page-24-2"></span>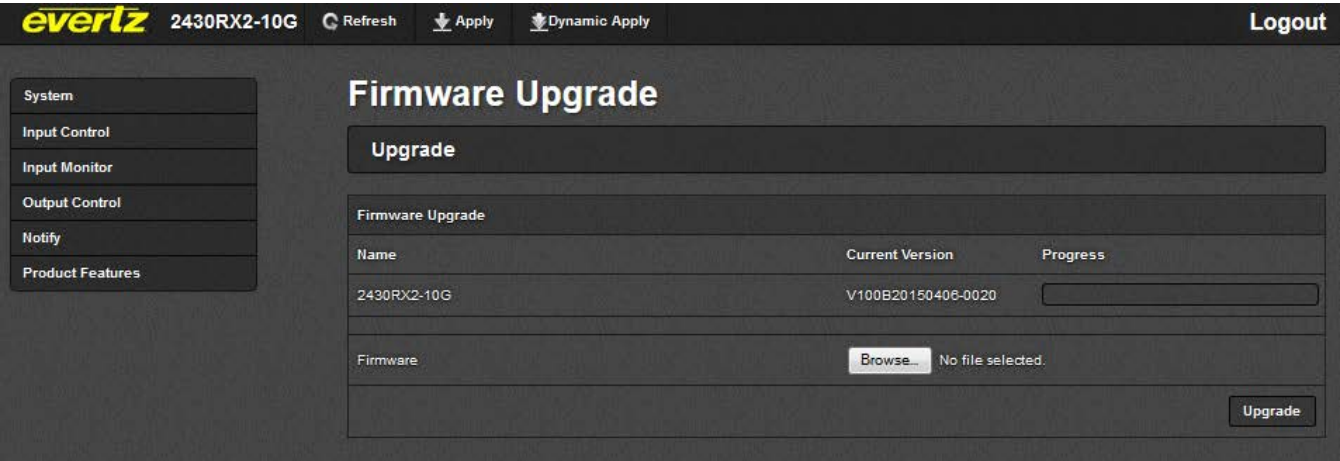

**Figure 5-1: WEB GUI Upgrade**

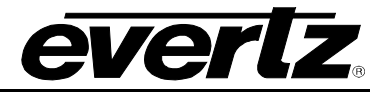

*This page left intentionally blank*